# 200/300系列託管交換器上的思科探索通訊協定 (CDP)屬性

### 目標

Cisco Discovery Protocol(CDP)是鏈路層Cisco專有協定,允許Cisco裝置無論網路層連線情況 都可通訊。它主要用於通訊協定地址和裝置功能。CDP傳送包含型別長度值(TLV)的幀,型別 長度值包含有關埠、連線和/或裝置屬性的資訊。

本文的目的是說明200/300系列託管交換器的CDP屬性頁面上的選項。

## 適用裝置

· SF/SG 300系列託管交換器

#### CDP屬性

步驟1.登入到Web配置實用程式,然後選擇Administration > Discovery - CDP > Properties。 Properties頁面隨即開啟:

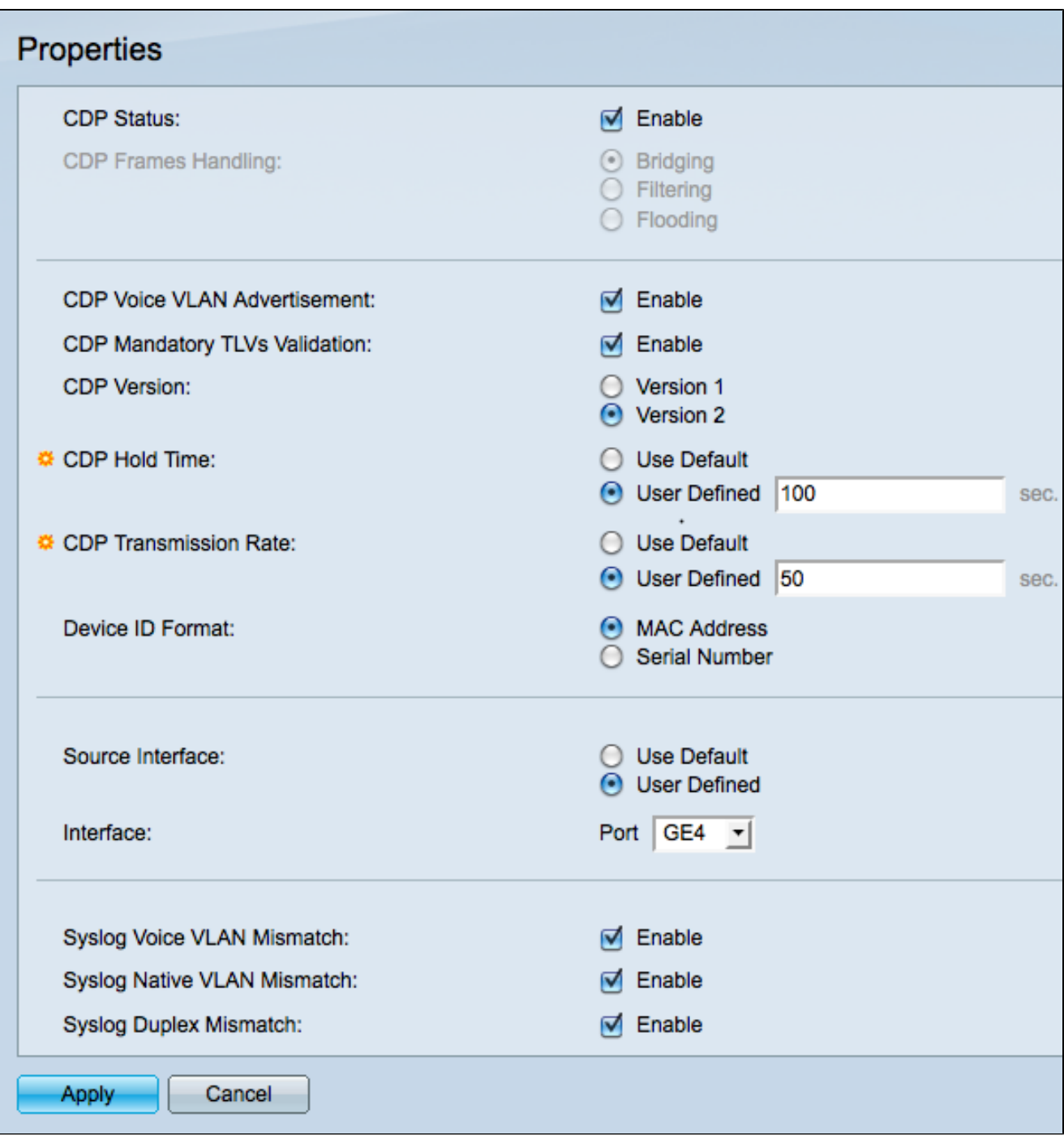

步驟2. (可選)在CDP Status欄位中勾選Enable,以在交換器上啟用CDP。

步驟3.如果CDP Status欄位中未選中Enable,請單擊CDP Frames Handling欄位中的單選按 鈕以確定CDP資料包的處理方式。 如果您選擇不啟用CDP,請跳至步驟15。

·橋接 — 交換機將CDP資料包轉發到與傳入埠位於同一VLAN中的埠。

·過濾 — 交換機刪除所有傳入的CDP資料包。

·泛洪 — 交換機將傳入的CDP資料包轉發到所有埠,而不考慮VLAN。

步驟4.(可選)在CDP Voice VLAN Advertisement欄位中勾選Enable,以在所有已啟用 CDP且為語音VLAN成員的連線埠上通告CDP中的語音VLAN。

步驟5.(可選)在CDP Mandatory TLVs Validation欄位中選中Enable,以允許交換機丟棄不 包含所有所需TLV的CDP資料包。

步驟6.在「CDP Version」欄位中點選與要使用的CDP版本對應的單選按鈕。

·版本1 — 用於當連線的裝置不支援CDP版本2時的向後相容性。

·版本2 — CDP的最新版本,包括更智慧的裝置跟蹤功能。

步驟7.在CDP Hold Time欄位中點選與要用於定義CDP保留時間的方法對應的單選按鈕。 CDP保留時間是CDP資料包在被丟棄之前保留的時間量(以秒為單位)。

·使用預設值 — 預設時間為180秒。

·使用者定義 — 輸入介於10和255之間的時間(以秒為單位)。

步驟8.在CDP Transmission Rate欄位中,點選與要用於定義CDP傳輸速率的方法對應的單選 按鈕。CDP傳輸速率是傳送CDP數據包的速率(以秒為單位)。

·使用預設值 — 預設時間為60秒。

·使用者定義 — 輸入介於5和254之間的時間(秒)。

步驟9.點選適當的單選按鈕,在Device ID Format(裝置ID格式)欄位中定義裝置ID的格式。 當交換機發現使用CDP的裝置時,交換機通過其MAC地址或序列號來識別該裝置。

步驟10.在Source Interface(源介面)欄位中按一下用於定義源介面的方法旁邊的單選按鈕。 源介面是幀的TLV中的IP地址。

·使用預設值 — 使用傳出介面的IP地址。

·使用者定義 — 使用選定介面的IP地址。

步驟11.如果為Source Interface選擇了User Defined,請從Interface下拉選單中選擇一個介面  $\circ$ 

步驟12.(可選)如果傳入幀的語音VLAN資訊與本地裝置通告的資訊不匹配,請選中Syslog Voice VLAN Mismatch欄位中的Enable,以傳送SYSLOG消息。

步驟13.(可選)如果傳入幀的本地VLAN資訊與本地裝置通告的資訊不匹配,請選中Syslog Native VLAN Mismatch欄位中的Enable,以傳送SYSLOG消息。

步驟14.(可選)如果來自傳入幀的雙工資訊與本地裝置通告的資訊不匹配,請選中Syslog Duplex VLAN Mismatch欄位中的Enable,以傳送SYSLOG消息。

步驟15.按一下Apply儲存所做的任何更改,或按一下Cancel撤消任何更改。

#### CDP介面設定

步驟1.登入到Web Configuration Utility,然後導航到Administration > Discovery - CDP > Interface Settings。系統會顯示一個包含所有埠及其設定的表:

步驟2.要編輯埠的設定,請按一下表中埠號旁邊的單選按鈕,然後按一下表底部的Edit。系統 將顯示一個彈出視窗:

步驟3.按一下「Apply」以儲存變更。

步驟4.要將設定從一個埠複製到其他選定埠,請選擇要從中複製設定的埠的單選按鈕。然後按 一下Copy Settings。系統將顯示一個彈出視窗:

#### 關於此翻譯

思科已使用電腦和人工技術翻譯本文件,讓全世界的使用者能夠以自己的語言理解支援內容。請注 意,即使是最佳機器翻譯,也不如專業譯者翻譯的內容準確。Cisco Systems, Inc. 對這些翻譯的準 確度概不負責,並建議一律查看原始英文文件(提供連結)。